# **Individuellt åtagande/Individuellt tillfälle**

Individuellt åtagande används på KI främst för doktorander inom utbildning på forskarnivå. Det finns två alternativ när man ska skapa ett individuellt tillfälle.

- Välj befintlig utbildning och skapa ett individuellt tillfälle
- Skapa individuellt åtagande inklusive tillfälle

**Välj befintlig utbildning och skapa ett individuellt tillfälle** ska användas när man lägger till doktorandens forskningsarbete. Forskningsarbetet är den "kurs" som doktoranden sedan registrerar sig på vid varje nytt kalenderhalvår och som då visar att doktoranden är aktiv.

Hur man lägger till doktorandens forskningsarbete som ett individuellt åtagande finns beskrivet i manualerna Antagning till Doktor och Antagning till Licentiat.

**Skapa Individuellt åtagande inklusive tillfälle** ska användas för att registrera och rapportera resultat på Journal clubs, konferenser, seminarier och andra poänggivande moment som anses ha genomförts inom utbildningen oavsett om aktiviteten genomförts på KI eller på annan plats.

KI:s forskarkurser som har en fastställd kursplan, och därmed en kurskod, hanteras som en vanlig kurs oavsett utbildningsnivå. För rapportering av resultat på dessa kurser se den nationella lathunden Resultatrapportering.

Kurser som doktoranden läst på annan plats än KI, under sin pågående forskarutbildning vid KI, och där kursen anses ingå i forskarutbildningen ska rapporteras in som tillgodoräknande efter ansökan från doktoranden och ett godkänt beslut från studierektor.

I den här manualen visar vi hur man skapar ett individuellt åtagande inklusive tillfälle, registrerar doktoranden och rapporterar resultatet.

# **Lägg till individuellt tillfälle**

Sök fram doktoranden Gå till fliken Studiedeltagande

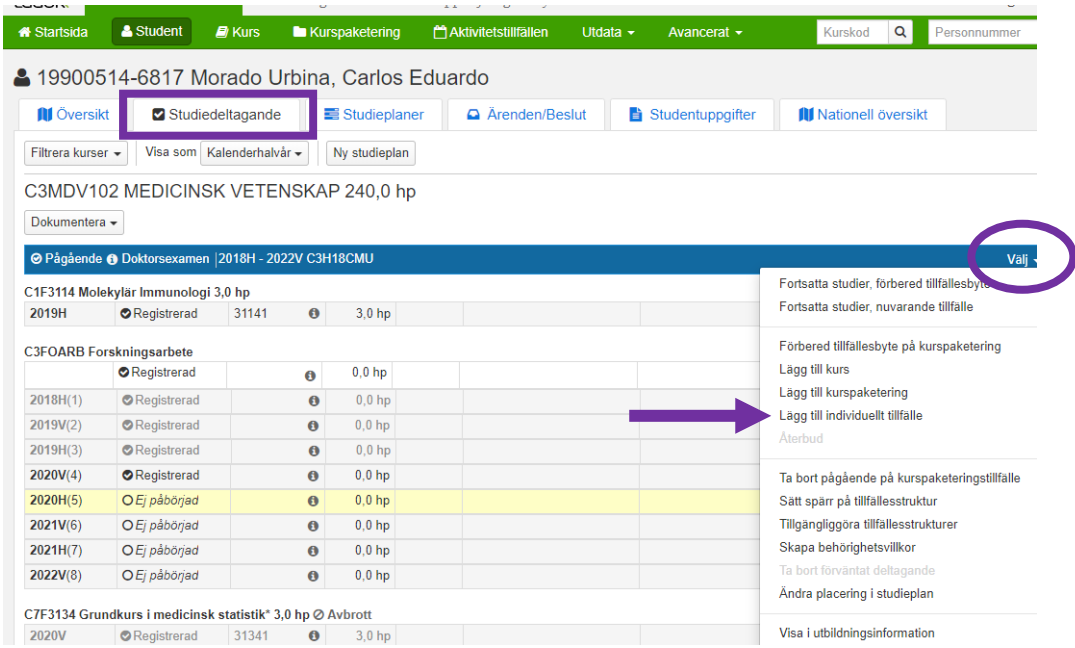

Klicka på Välj längst ut till höger på den blå informationsraden för ämnestillfället. klicka sedan på Lägg till individuellt tillfälle…

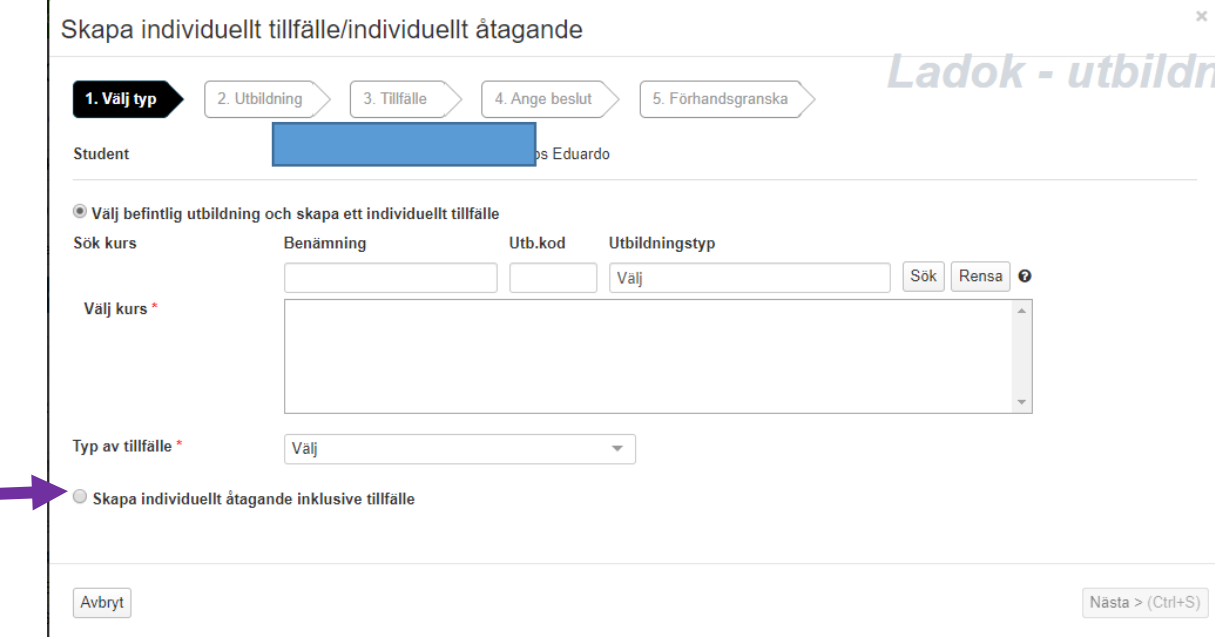

Du ska nu välja vilken typ av individuellt tillfälle som ska läggas till. Klicka på Skapa individuellt åtagande inklusive tillfälle…

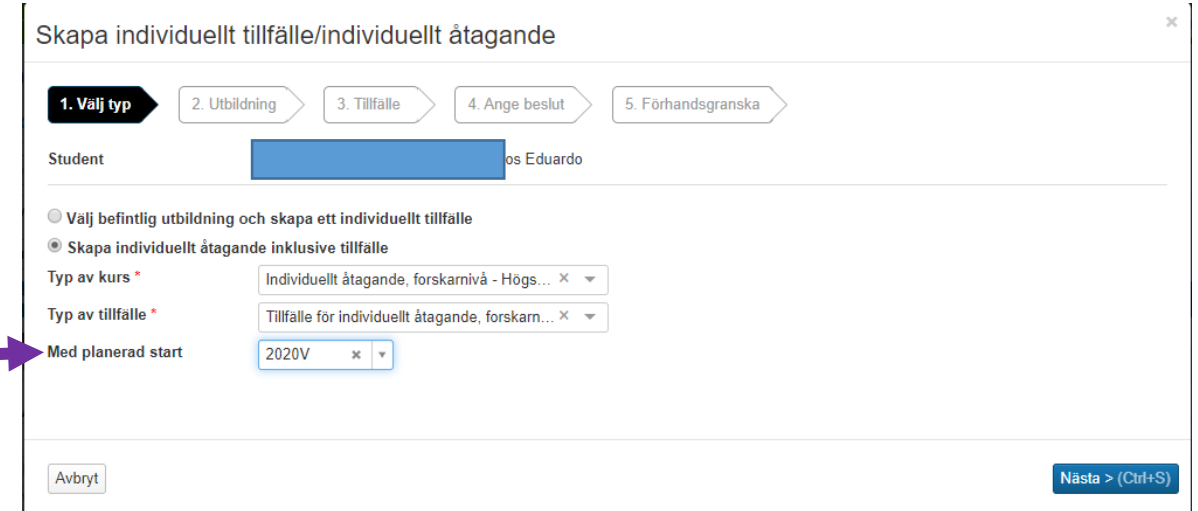

Typ av kurs och Typ av tillfälle är förifyllt. Låt det stå.

Med planerad start = Nästa kalenderhalvår är förifyllt.

Om det individuella åtagande startar ett annat kalenderhalvår, skriv in rätt kalenderhalvår (ÅÅÅÅH om det är andra kalenderhalvåret alternativt ÅÅÅÅV om det är första kalenderhalvåret)

Klicka därefter på Nästa…

ř.

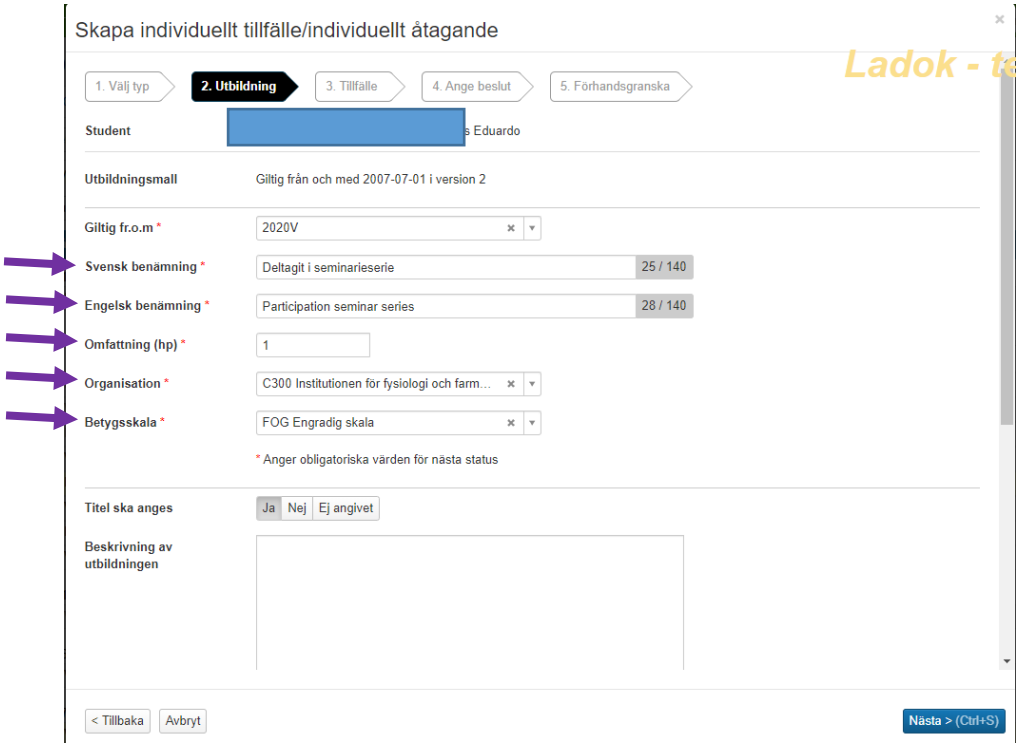

Fyll i de obligatoriska fälten som är markerade med \*

# **Svensk benämning, Engelsk benämning, Omfattning (hp)**

**Organisation** = Doktorandens institution

**Betygsskala** = FOG Engradig skala

**Titel ska anges** = Ja (Då kan man vid resultatrapporteringen ange namnet på den journal clubs alternativt seminarieserie som doktoranden deltagit i) **Titel ska anges** = Nej (Om man inte vill ange namnet vid resultatrapporteringen)

Använd inte KI interna förkortningar i titeln som t ex SÖS skriv istället ut Södersjukhuset. Det måste vara tydligt för alla som läser doktorandens intyg och examensbevis både inom Sverige och utomlands.

Exempeltexter på benämning till obligatoriska utbildningsmoment enligt allmän studieplan:

**Journal clubs:** *Svensk benämning:* Deltagit i journal clubs *Engelsk benämning:* Participation in journal clubs

#### **Seminarieserier:**

*Svensk benämning:* Deltagit i seminarieserie *Engelsk benämning:* Participation in seminar series

#### **Workshop:**

*Svensk benämning:* Deltagit i workshops *Engelsk benämning:* Participation in workshops

#### **Symposium:**

*Svensk benämning:* Deltagit i symposium *Engelsk benämning:* Participation in symposia

#### **Internationella konferenser med egen presentation:**

Konferens/kongress titel. Muntlig/egen/posterpresentation. (datum) Plats (ort) *Svensk:* Pediatric Academic Societies Meeting. Posterpresentation. 3-6 maj 2014, Vancouver, Kanada.

*Engelsk:* Pediatric Academic Societies Meeting. Poster presentation. May 3-6, 2014, Vancouver, Canada.

*Svensk:* Keystone symposia 2017. Deltagande med egen presentation. *Engelsk:* Keystone symposia 2017. Participation and own presentation.

#### Exempeltexter på benämning till andra valfria utbildningsmoment enligt allmän studieplan:

#### **Forskningsvistelse hos forskargrupp vid annat universitet:**

Ange forskningsvistelse vid XXX University Exempel: *Svensk benämning:* Forskningsvistelse vid Harvard Medical School *Engelsk benämning:* Research visit at Harvard Medical School

#### **Undervisning inom det egna forskningsområdet:**

Ange inom vilket ämne/område undervisningen skett *Svensk benämning:* Undervisning inom det egna forskningsområdet XXX *Engelsk benämning:* Teaching in own research field XXX

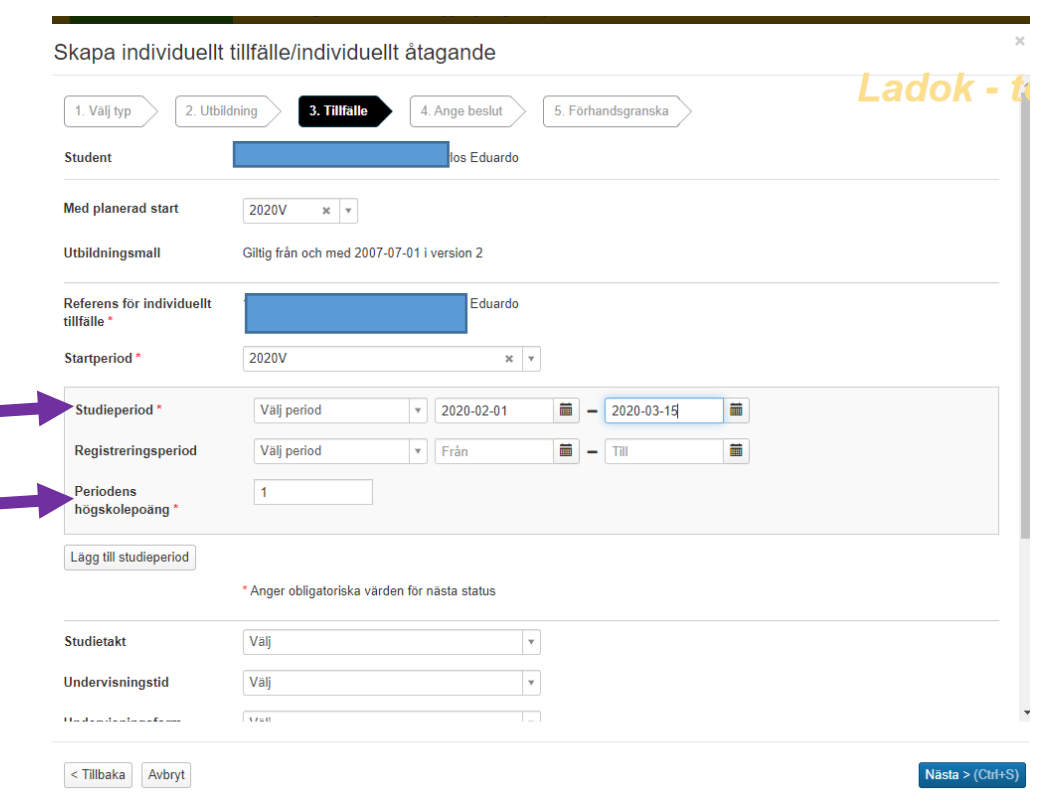

**Med planerad start** = det halvåret som tillfället startar. ÅÅÅÅH om det är andra kalenderhalvåret alternativt ÅÅÅÅV och det är första kalenderhalvåret…

Fyll i:

**Studieperiod** \*= Startdatum och slutdatum för när det äger/ägde rum **Periodens högskolepoäng** = ange omfattningen i hp

Om doktoranden ska kunna registrera sig själv på åtagandet måste period för registreringsperiod fyllas i. Om den inte fylls i så måste ni som administratör registrera doktoranden på åtagandet.

Klicka därefter på Nästa…

\*Se text på nästa sida

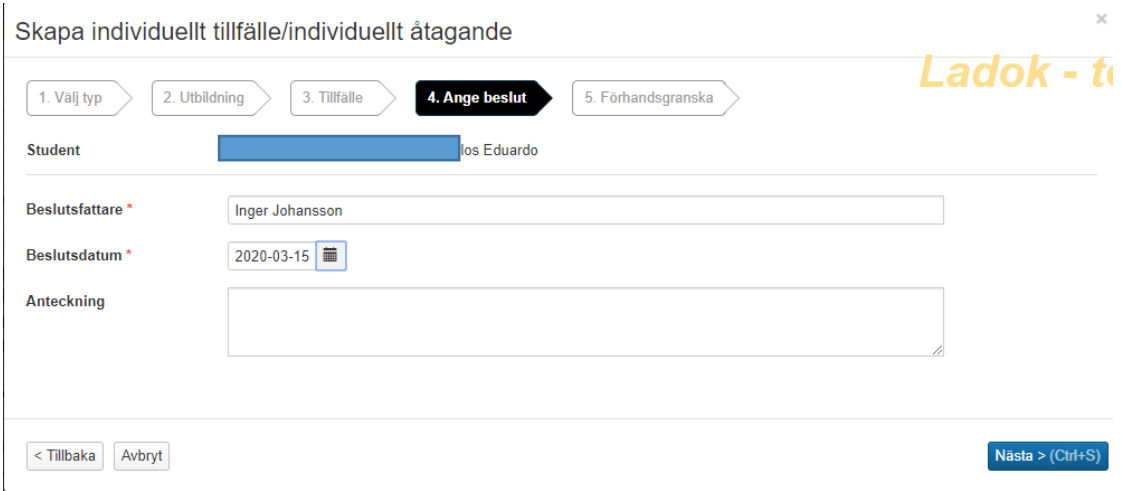

#### Ange

Beslutsfattare = Studierektor

Beslutsdatum\* = samma datum som startdatumet för tillfällets studieperiod Klicka på Nästa…

# \*Angående Startdatum för Studieperioden och Beslutsdatum (bilderna på föregående sida)

Systemet är uppbyggt så att man i förväg kan lägga in att doktoranden ska på ett individuellt tillfälle. Det är därför också möjligt att lägga in en registreringsperiod så att doktoranden själv registrerar sig på tillfället när det startar.

På KI sker det väldigt sällan, i princip aldrig, i den ordningen. Som administratör får man, i princip alltid, vetskap om detta tillfälle när det har varit och ska rapporteras. Därför kan alla dessa olika datum verka krångliga.

Det enklaste är därför att ange samma datum som startdatumet för tillfällets studieperiod och beslutsdatumet när du skapar och lägger till tillfället på doktoranden.

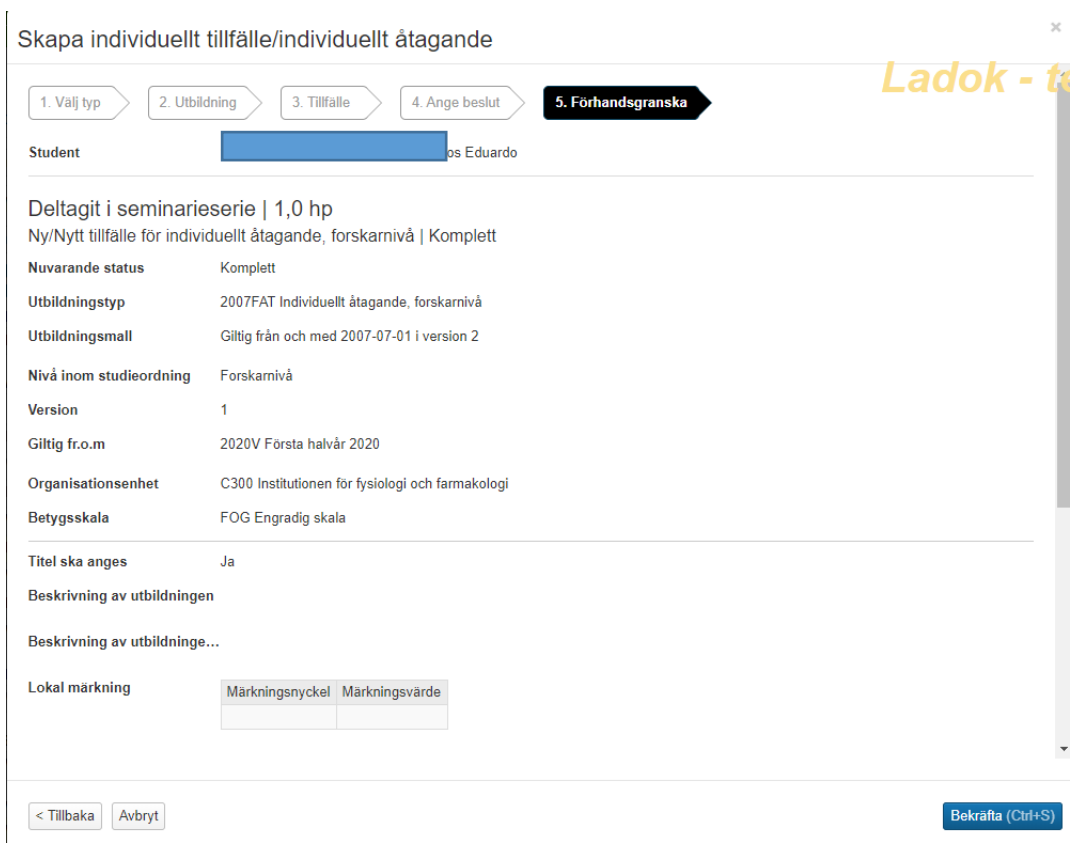

Kontrollera uppgifterna, om det stämmer klicka på Bekräfta…

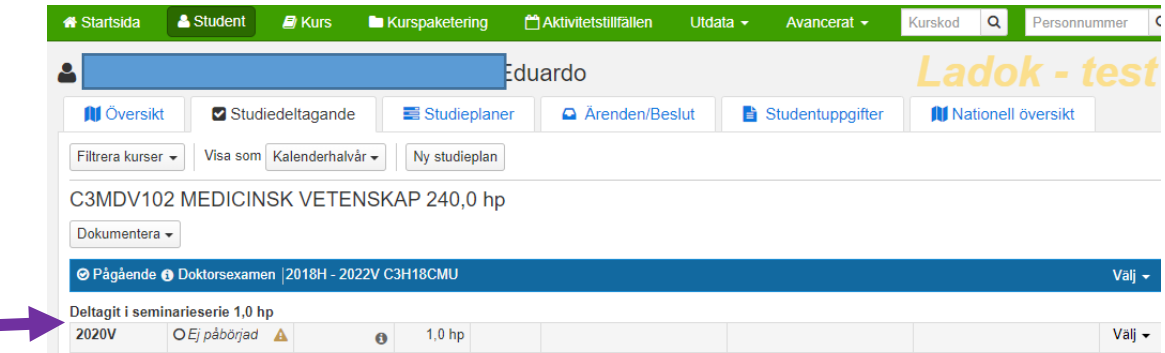

Tillfället är skapat

×

Det tar någon sekund innan sidan uppdateras så att åtagandet syns…

### **Registrera doktoranden på tillfället**

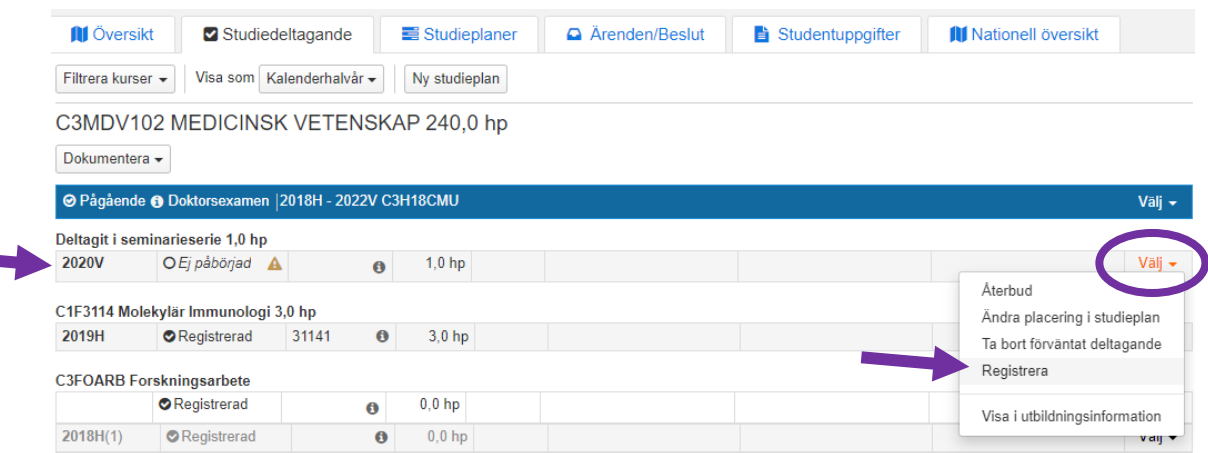

Det individuella tillfället syns nu i fliken Studiedeltagande med statusen Ej påbörjad.

För att registrera doktoranden klicka på Välj längst ut till höger på tillfällets informationsrad. Klicka på Registrera…

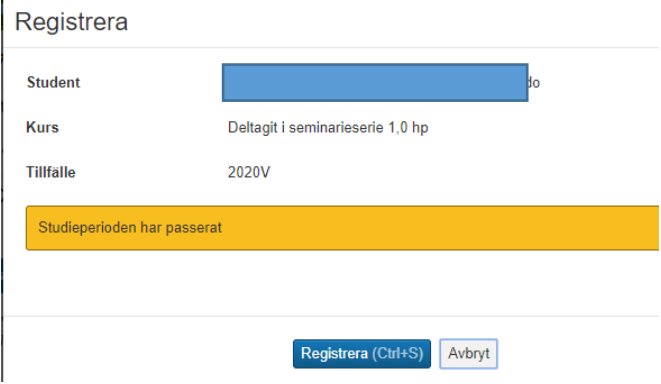

Klicka på Registrera…

 $\mathbf{r}$ 

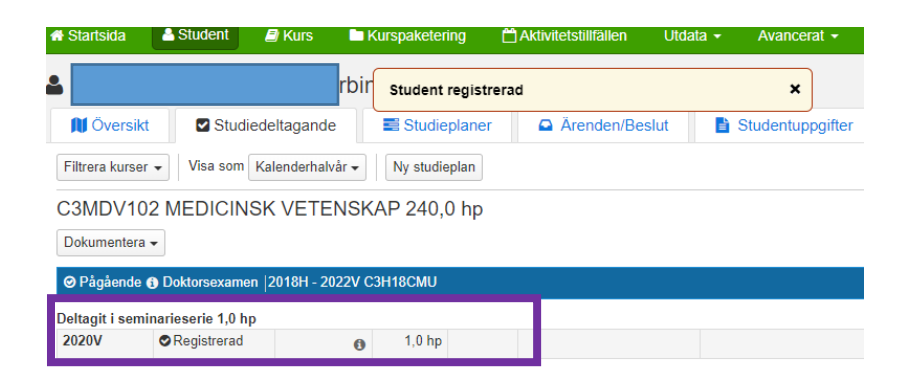

Doktoranden är nu registrerad på det individuella tillfället.

### **Rapportera resultatet på det individuella tillfället**

### Gå till fliken Översikt

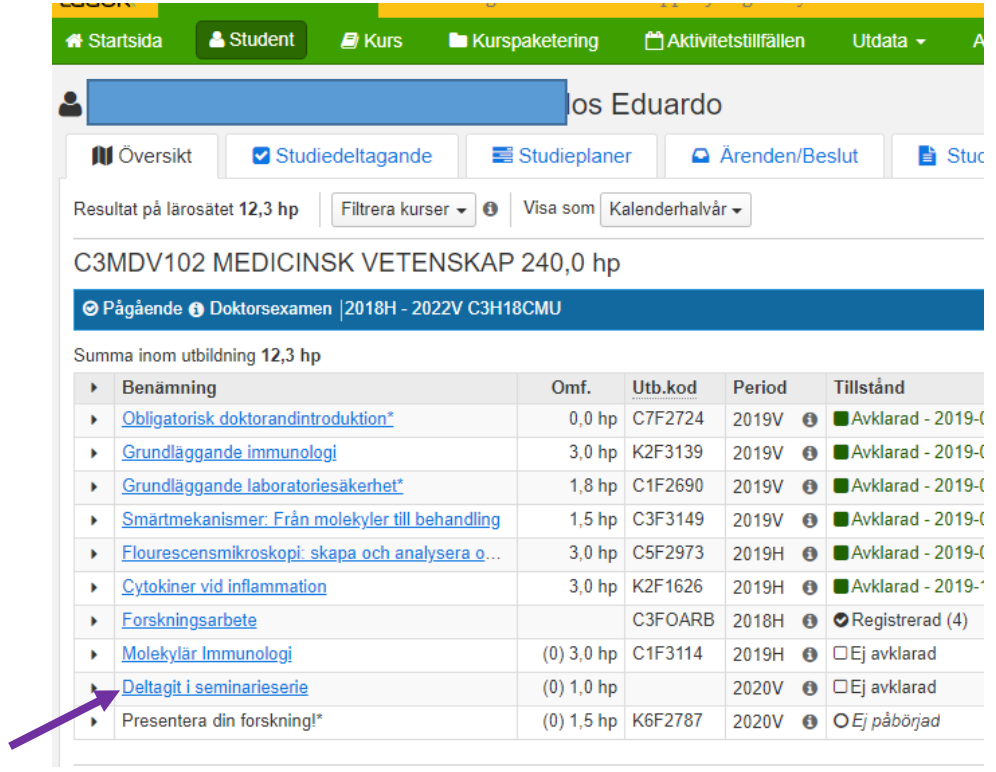

Klicka på länken till det individuella tillfället…

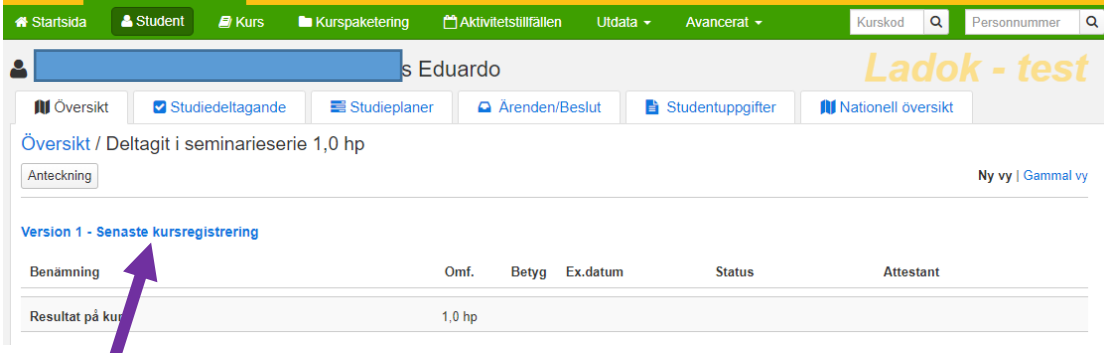

Klicka på länken Senaste kursregistrering…

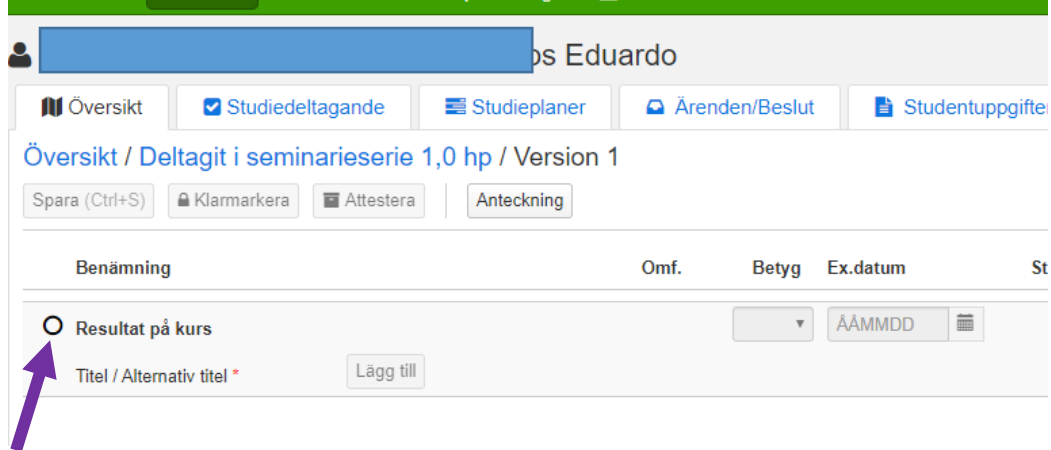

Markera Resultat på kurs…

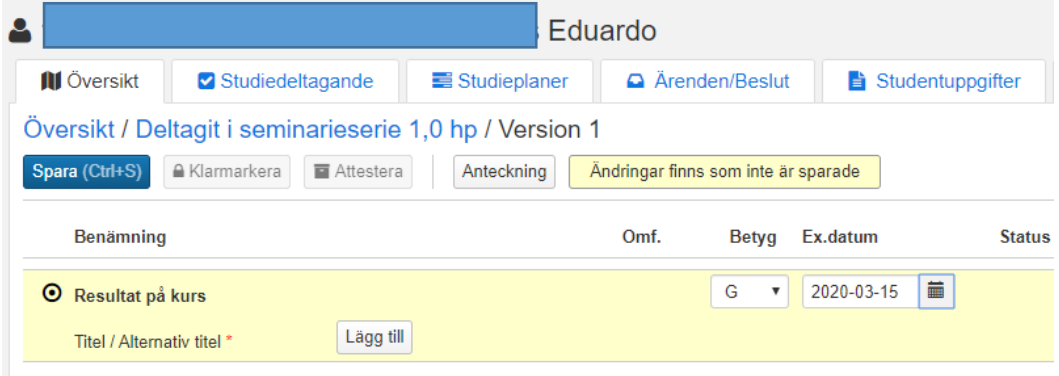

Då öppnas fälten för att rapportera in Betyg och Ex.datum.

Har du även valt att skriva in namnet på seminarieserien vid resultatrapporteringen, klicka på knappen Lägg till vid Titel/Alternativ titel…

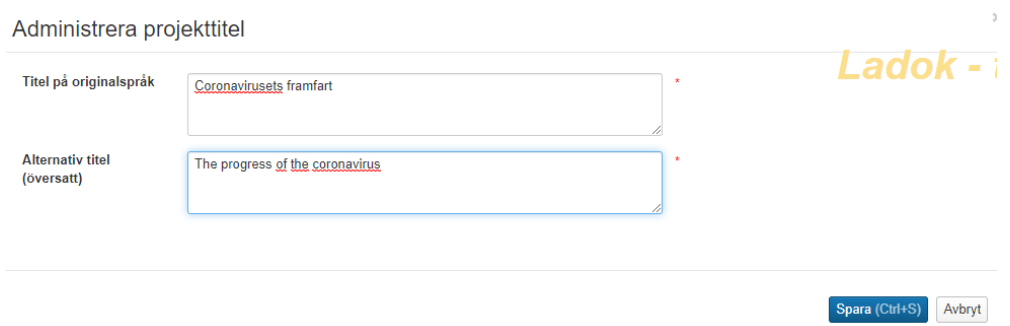

Skriv in namnet i båda fälten, klicka sedan på Spara…

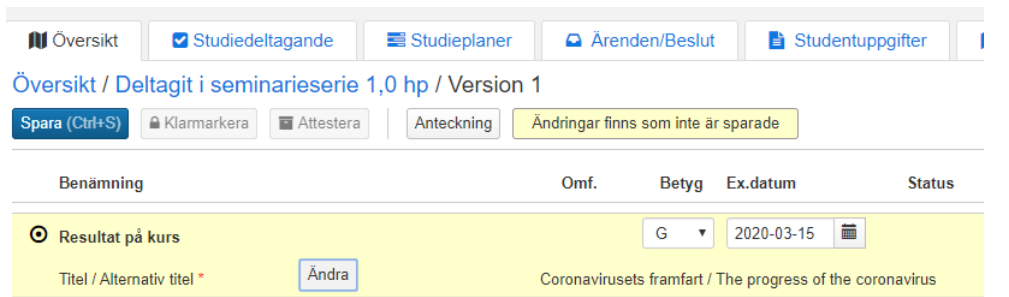

Du kommer då tillbaka in i rapporteringsvyn för studenten. Klicka på Spara…

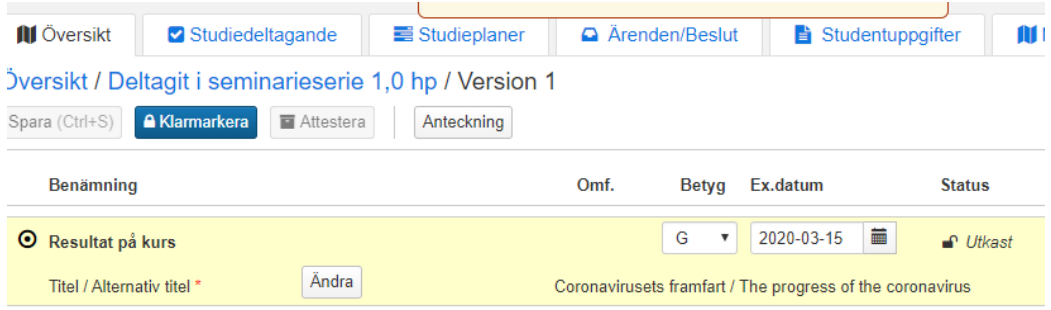

Rapporteringen har nu status Utkast. Är allt korrekt, klicka på Klarmarkera…

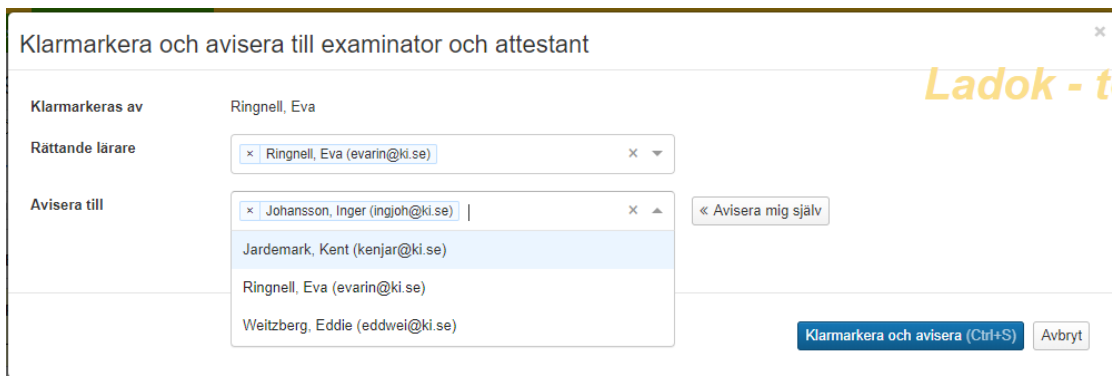

**Avisera till** = Studierektor som ska attestera resultatet. Klicka på Klarmarkera och avisera…

# **Attestering av ett individuellt åtagande**

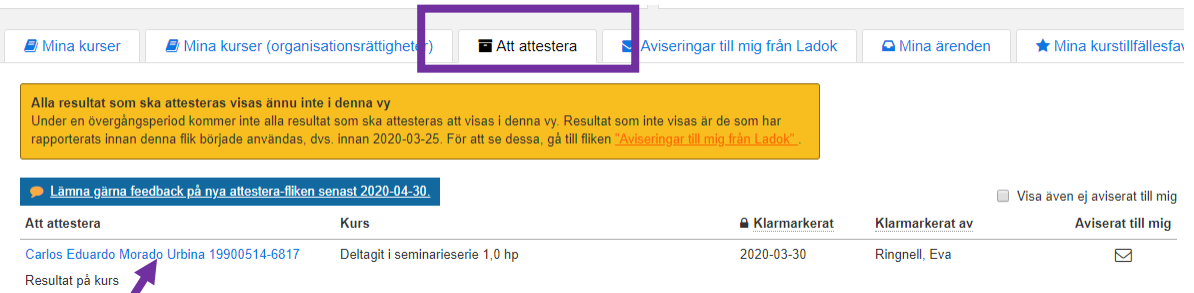

Studierektor ser nu, under fliken Att attestera på sin startsida, att det finns ett resultat att attestera för doktoranden.

När studierektor klickar på doktorandens namn (som är länken för att attestera resultatet) …

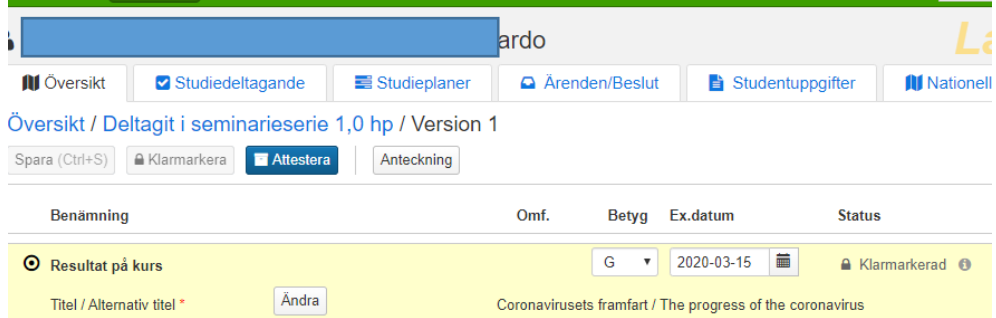

Så hamnar hen i rapporteringsvyn för doktoranden. Om allt är korrekt klickar hen på knappen Attestera.

#### **Felstavat eller felaktigt inlagt**

Om det skulle vara felstavat på titeln kan studierektor rätta det innan attestering genom att klicka på knappen Ändra.

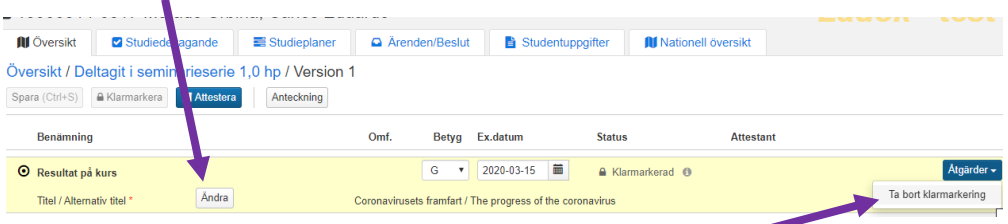

Om det är helt felaktigt inlagt och resultatet inte ska klarmarkeras så klickar studierektor på knappen Åtgärder längst ut till höger och sedan på Ta bort klarmarkering.

Utkastet på rapporteringen kan sedan tas bort av administratören eller studierektor själv…

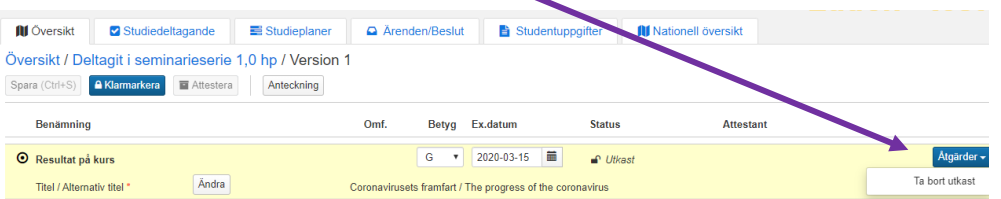

### **Resultatet synlig i översikten och även i studentgränssnittet**

När studierektor har återautentiserat attesteringen så syns betyget på doktorandens översikt…

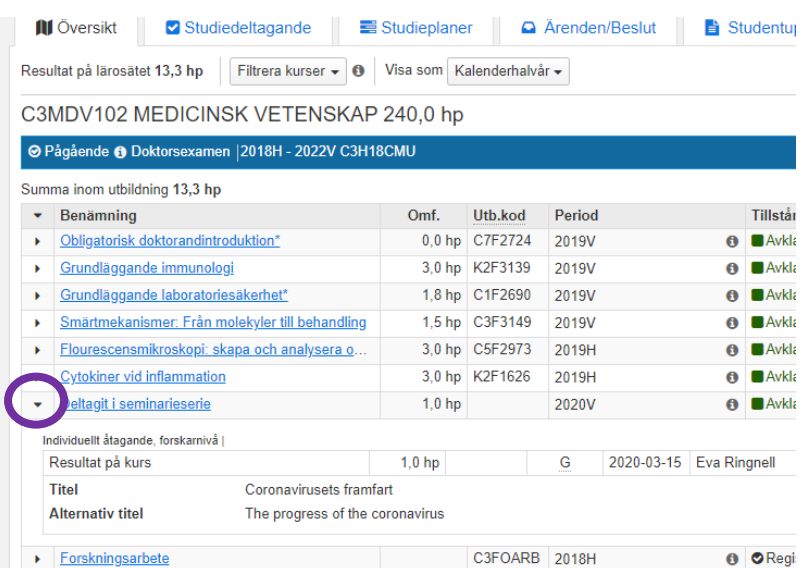

Namnet på åtagandet visas om man klickar på pilen framför benämningen på åtagandet.